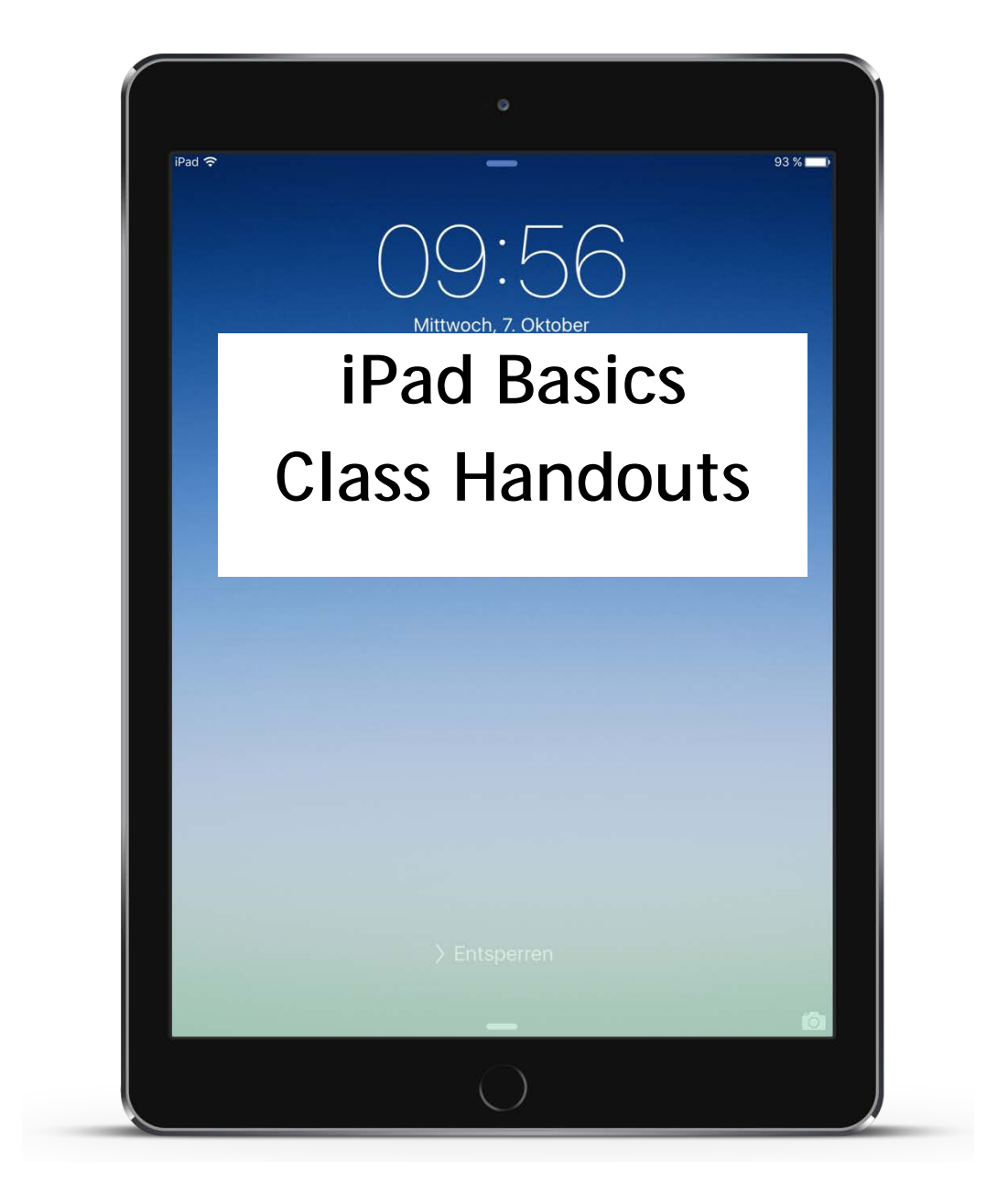

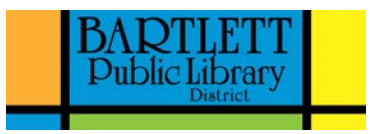

# **Parts of the iPad**

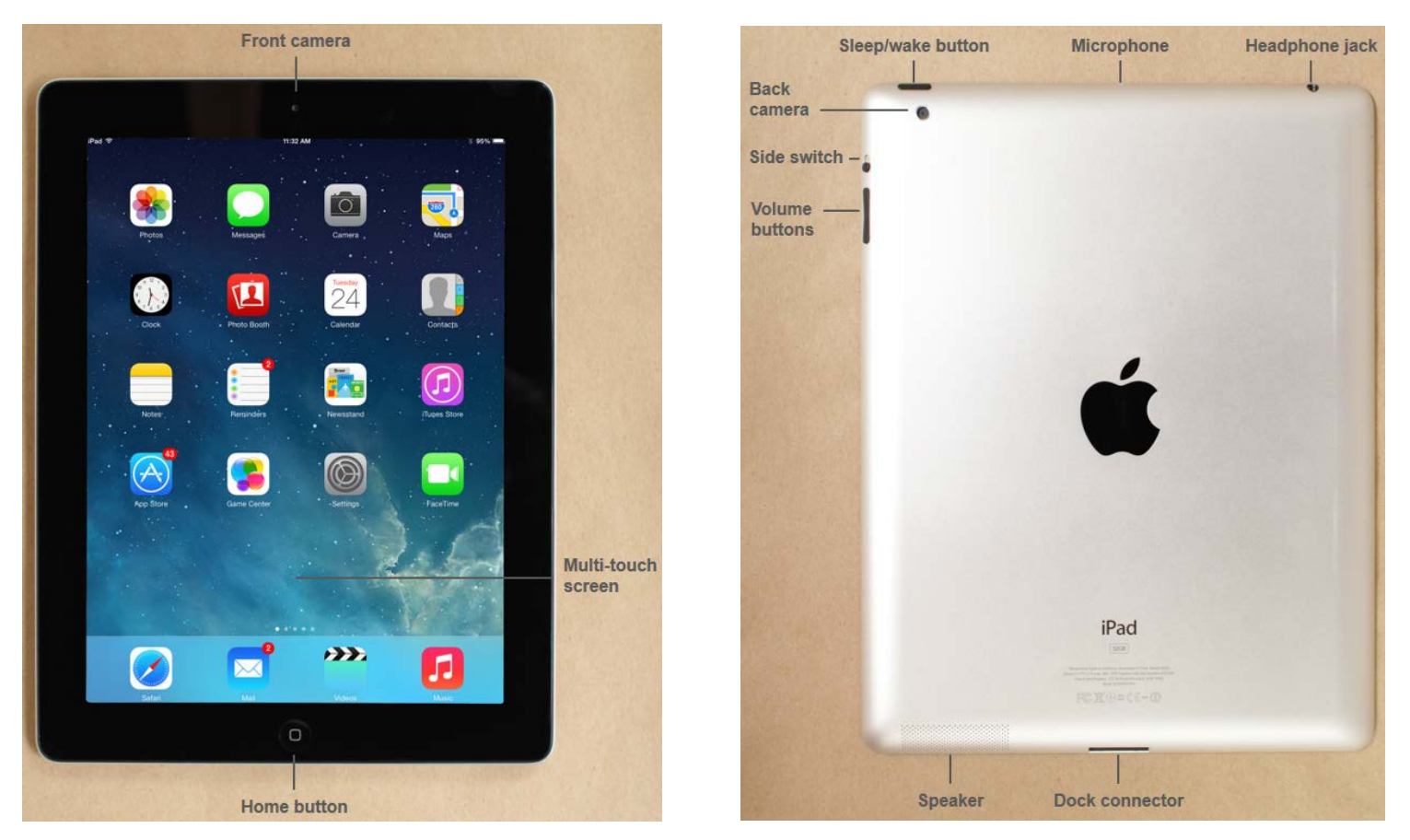

**Front camera** takes pictures or video of whatever is facing or looking at the screen.

**Multi-touch screen** displays what is showing and is operated by touching it.

**Home button** takes you to the home screen.

**Sleep/wake button** To use your iPad, press this button to wake it up. When you're done using the iPad, press the button to put it in Sleep mode. This will turn off the screen and help save battery life. Most of the time, you won't need to turn your iPad off—you can just use the Sleep/Wake button to keep your iPad in Sleep mode. But if you need to turn it off completely press and hold the Sleep/Wake button for several seconds, then slide to power off. To turn the iPad on, press and hold the Sleep/Wake button until the Apple logo appears. It may take a few minutes to turn on completely.

**Microphone** allows you to speak to your iPad to use voice-activated features and record audio.

**Headphone jack** allows you to listen in private by plugging in headphones.

**Back camera** takes pictures or video of whatever a person aims the device toward.

**Side switch** is customizable and can be set to disable screen rotation or to mute sounds.

**Volume** allows you to increase or decrease the volume.

**Speaker** is where the sound comes out.

**Dock connector slot** is where you plug in the dock connector cord to charge your battery or sync with your computer.

## **Status icons**

The icons in the status bar at the top of the screen give information about iPad:

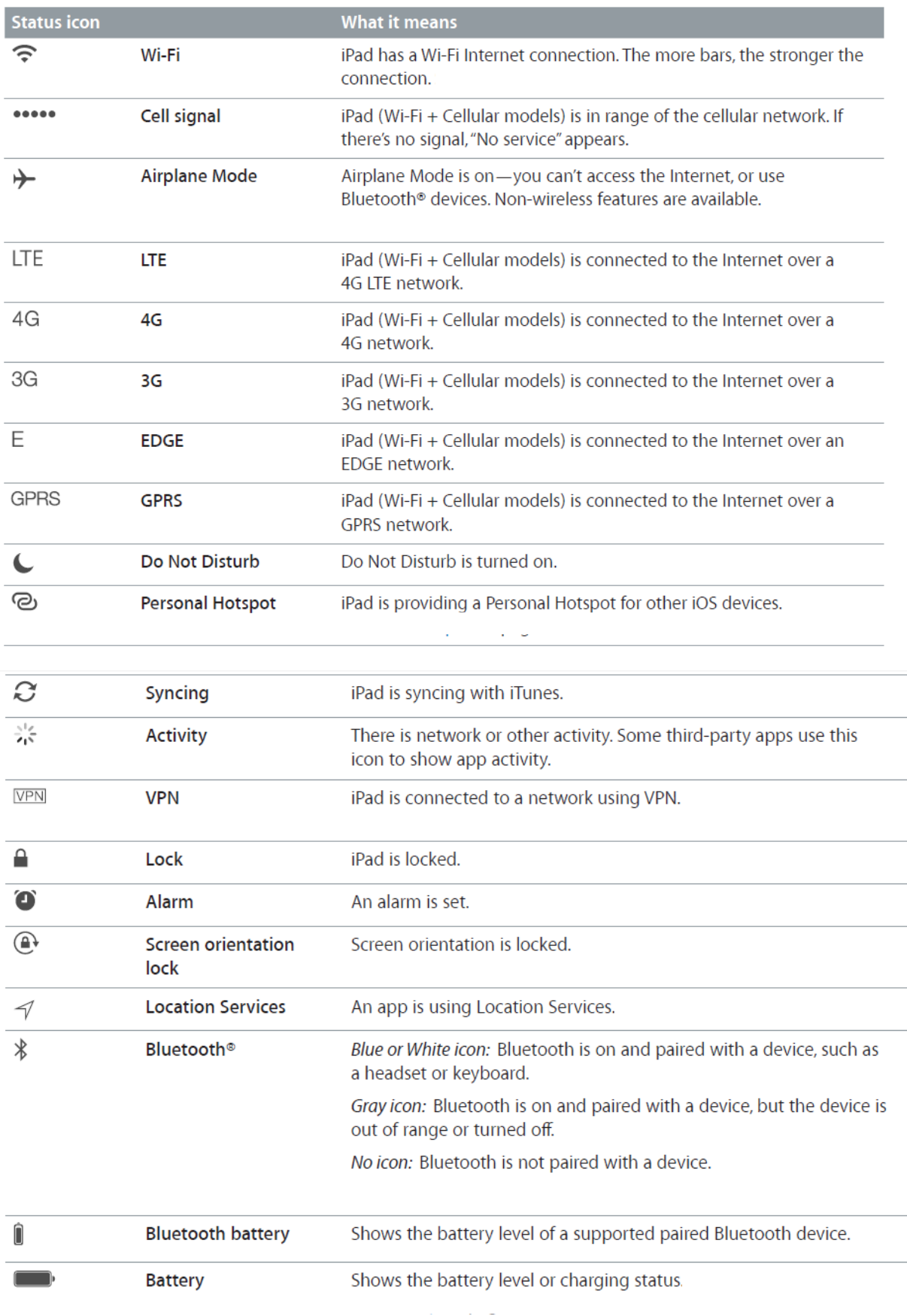

## **Update iOS Software**

- 1. Touch the **Settings** app to open it.
- 2. On the left-hand side of the screen, touch **General**.
- 3. On the right-hand side of the screen, touch **Software Update**.
- 4. If your software is up-to-date, it will say so.
- 5. If there is an update available, it will say what update it is and you will see **Download and Install**. Touch **Download and Install.**
- 6. Touch **Agree** to agree to Apple's Terms and Services. You may need to touch **Agree** again.
- 7. The update process will begin. The update will be downloaded. Then you will receive a screen that notifies you that the software update will begin installing and then your iPad will restart when the process is finished.
- 8. Touch **Install.**

NOTE: It is good practice to update your software when your iPad is charged and you do not plan on using it as it may take several minutes for the update to occur.

## **Connect to the Bartlett Public Library District's wireless network (Wi-Fi)**

- 1. Touch the **Settings** app to open it.
- 2. On the left-hand side of the screen, touch **Wi-Fi.**
- 3. On the right-hand side of the screen, make sure the Wi-Fi button is turned on. It will be green if it is. If not, swipe it to the right to turn it on.
- 4. Under "Choose a Network", touch **BPLDGuest**.
- 5. Note the blue checkmark to the left of BPLDGuest when connected.
- 6. Touch **I Accept** to accept the terms of the library's computer policy and connect to Wi-Fi.
- 7. Touch **Done**.

Location Services is a setting that uses Wi-Fi or cellular signals to determine your current location. Location data can be used by a variety of apps and websites. For example, the Weather app uses your location to provide the local forecast. You must turn on Location Services and give your permission to each app or website before it can use your location data. **To Turn on Location Services**

- 1. Touch the **Settings** app to open it.
- 2. On the left-hand side of the screen, touch **Privacy**.
- 3. On the right-hand side of the screen, touch **Location Services**.
- 4. Slide the button to the right so it is green to turn on Location Services.
- 5. Below this is a list of apps on your device. If the button is green, then Location Services is turned on for that app. Swipe to the left to turn Location Services for that app off or swipe to the right to turn on.

**Download an App from the App Store (when you know the name of the app you want to download)**

- 1. Touch the **App Store** app to open it.
- 2. In the upper right-hand corner, touch in the Search box.
- 3. The keyboard will appear. Type in the name of the app you want to download. Then touch **Search**.
- 4. View the search results. Touch the box that says **FREE**. That box changes to say **INSTALL**. Touch **INSTALL.**
- 5. Enter your password for your Apple ID and touch **OK**.
- 6. Watch the blue circle spin around and darken as the app is downloaded and installed.
- 7. Touch **OPEN** to open the app.

#### **Move Apps**

- 1. Touch and hold down on the app icon you want to move until the app icon shakes, then drag it to the spot you want to move it.
- 2. When you are done moving the app, touch the home button and the app icons will stop wiggling.

#### **Delete an App**

- 1. Touch and hold down on the app icon you want to delete until the app icon shakes.
- 2. Remove your finger.
- 3. Apps that you can delete will have an **X** in the upper left-hand corner.
- 4. To delete an app, touch the **X**.
- 5. You will see a message that says that deleting the app will delete all of its data. Touch **Delete**.

#### **Close Apps**

- 1. To fully close apps, touch the home button two times in a row.
- 2. All open apps will show. Swipe up on the app to close it.

**Customize the Dock** (The dock is the bar at the bottom of the screen with select apps in it. You can have up to 6 app icons in your dock and they are visible no matter what page of your home screen you are on.)

- 1. Touch and hold down on the app icon you want to move until the app icon shakes, then drag it to the spot in the dock you want to move it.
- 2. When you are done moving the app, touch the home button and the app icons will stop wiggling.

#### **Update Apps Manually**

- 1. When an update is available, you will see a red circled number on the iPad's App Store icon. The number in the red circle represents the number of apps that have updates waiting.
- 2. To update, tap the **App Store**.
- 3. Touch **Updates**.
- 4. Tap the name of the program you want to update and the update will start.

#### **Update Apps Automatically**

- 1. Touch **Settings**.
- 2. Scroll down and touch **iTunes & App Store**.
- 3. Under **Automatic Downloads**, slide the button to green to turn on automatic updates for apps.

# **Apps for Your iPad**

# **Apps built-in to the iPad**

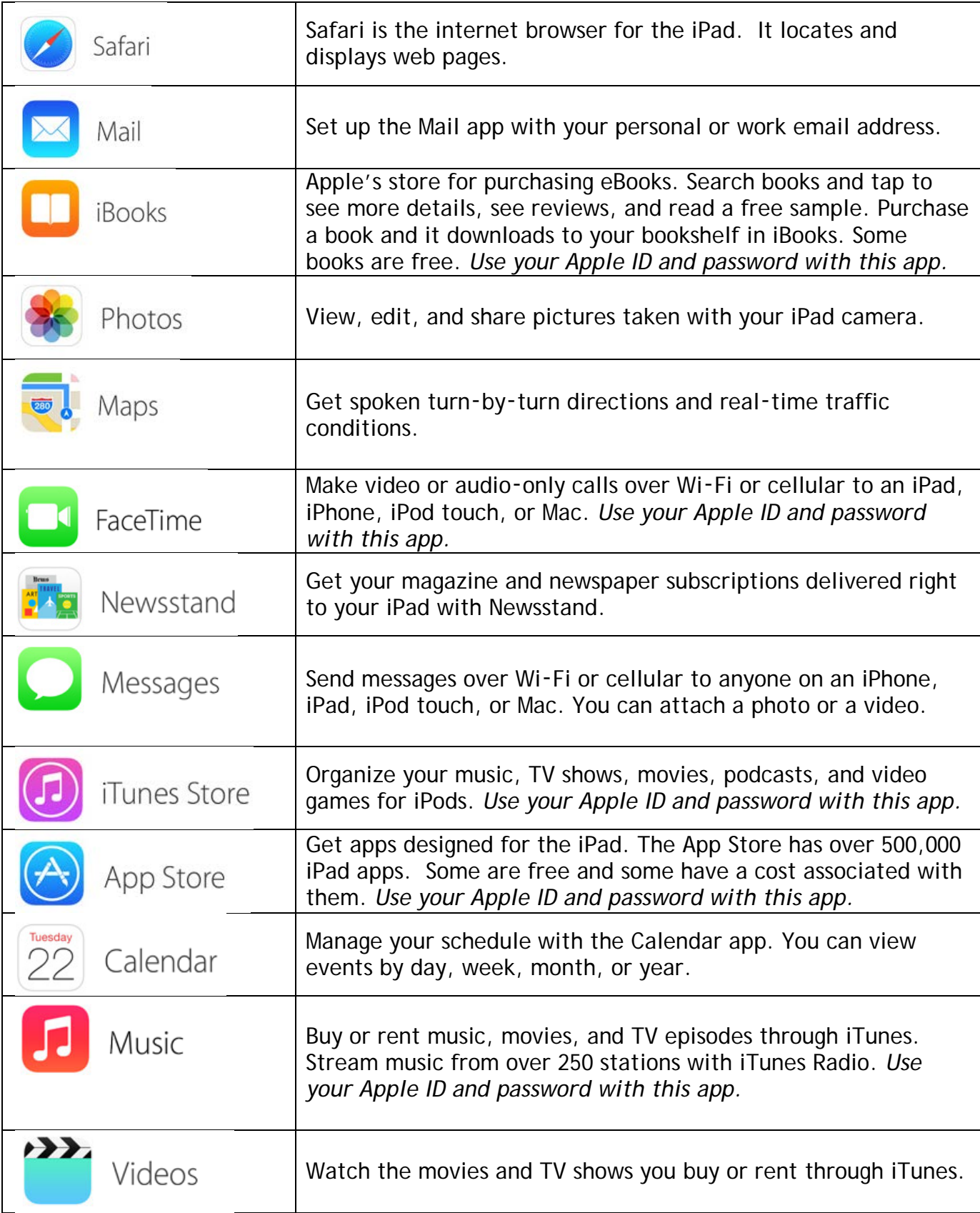

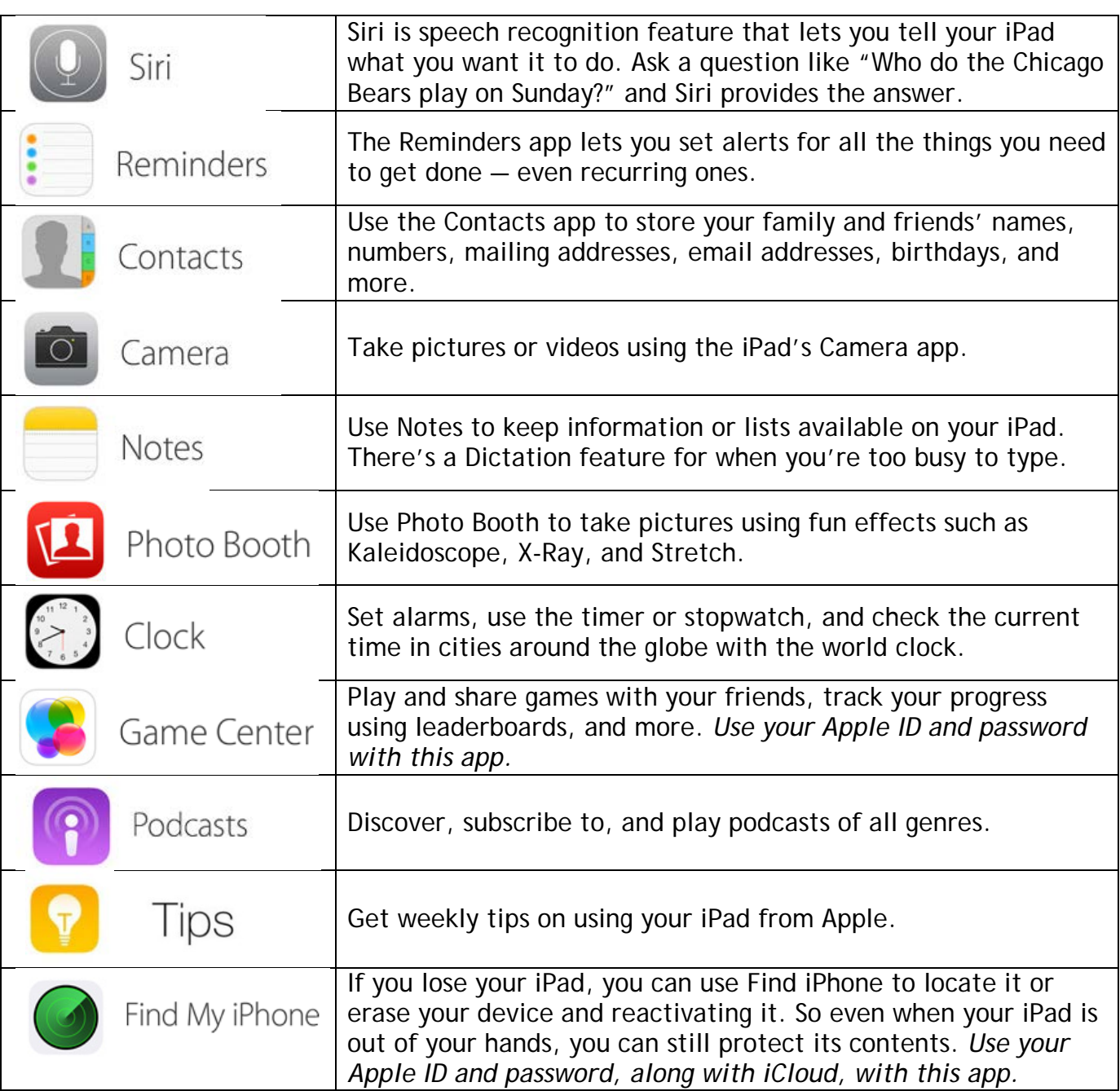

# **Apps available from Apple for free in the App Store**

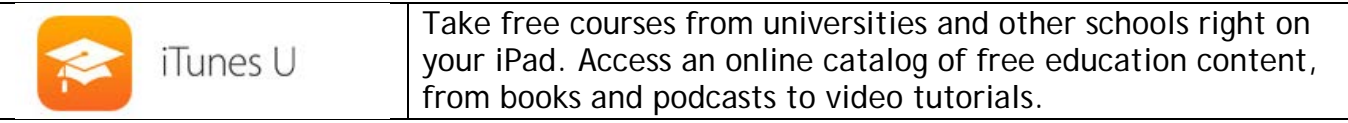

Thank you to Crystal Lake Public Library for sharing their handout and presentation.

**Image Credit[: https://commons.wikimedia.org/wiki/File:IPad\\_Air\\_2\\_Wikipedia.png](https://commons.wikimedia.org/wiki/File:IPad_Air_2_Wikipedia.png)**